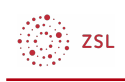

# Verzeichnis anlegen

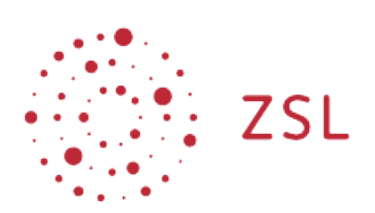

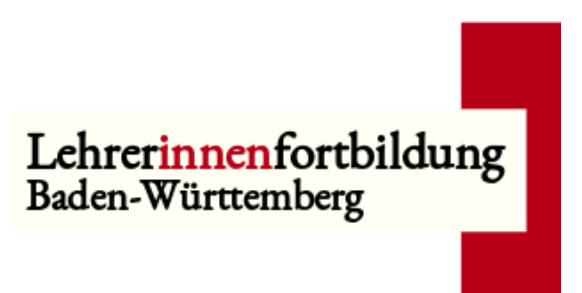

**Moodle – Trainer – Arbeitsmaterialien Sonja Brenner u.a. 19.03.21 [CC BY-SA 4.0](https://creativecommons.org/licenses/by-sa/4.0/)**

# 1. Bearbeiten einschalten

Auf den gewünschten Kurs klicken, um in den Kursraum zu gelangen, dort *Bearbeiten einschalten* anklicken.

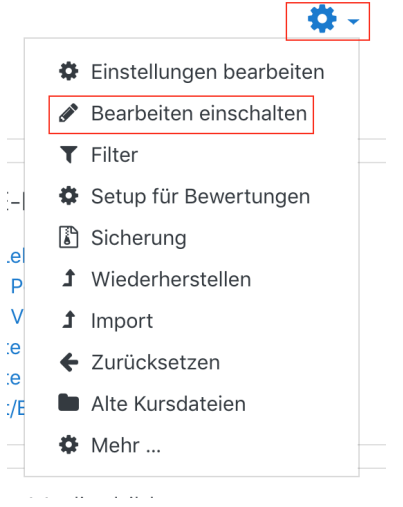

$$
\bigoplus_{i=1}^{n-1} ZSL_i
$$

### 2. Ein Verzeichnis anlegen

Um eine Verzeichnis mit mehreren Dokumenten – ähnlich eines Ordners – in einem Kursraum zu erstellen, klicken Sie im gewünschten Thema unten auf *+Material oder Aktivität* anlegen.

Bearbeiten v

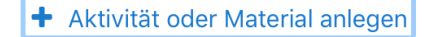

Im neuen Fenster im Reiter *Alle* oder im Reiter *Arbeitsmaterial* das Symbol *Verzeichnis* anklicken.

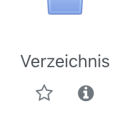

Geben Sie dem Verzeichnis den gewünschten Namen.

Anschließend können Sie per drag & drop alle Dateien in das markierte Feld ziehen, die sich später im Verzeichnis befinden sollen. Sie werden direkt im Bereich *Dateien zum Hochladen hier loslassen* einfügt.

• Verzeichnis zu 'Verzeichnis/Ordner' hinzufügene

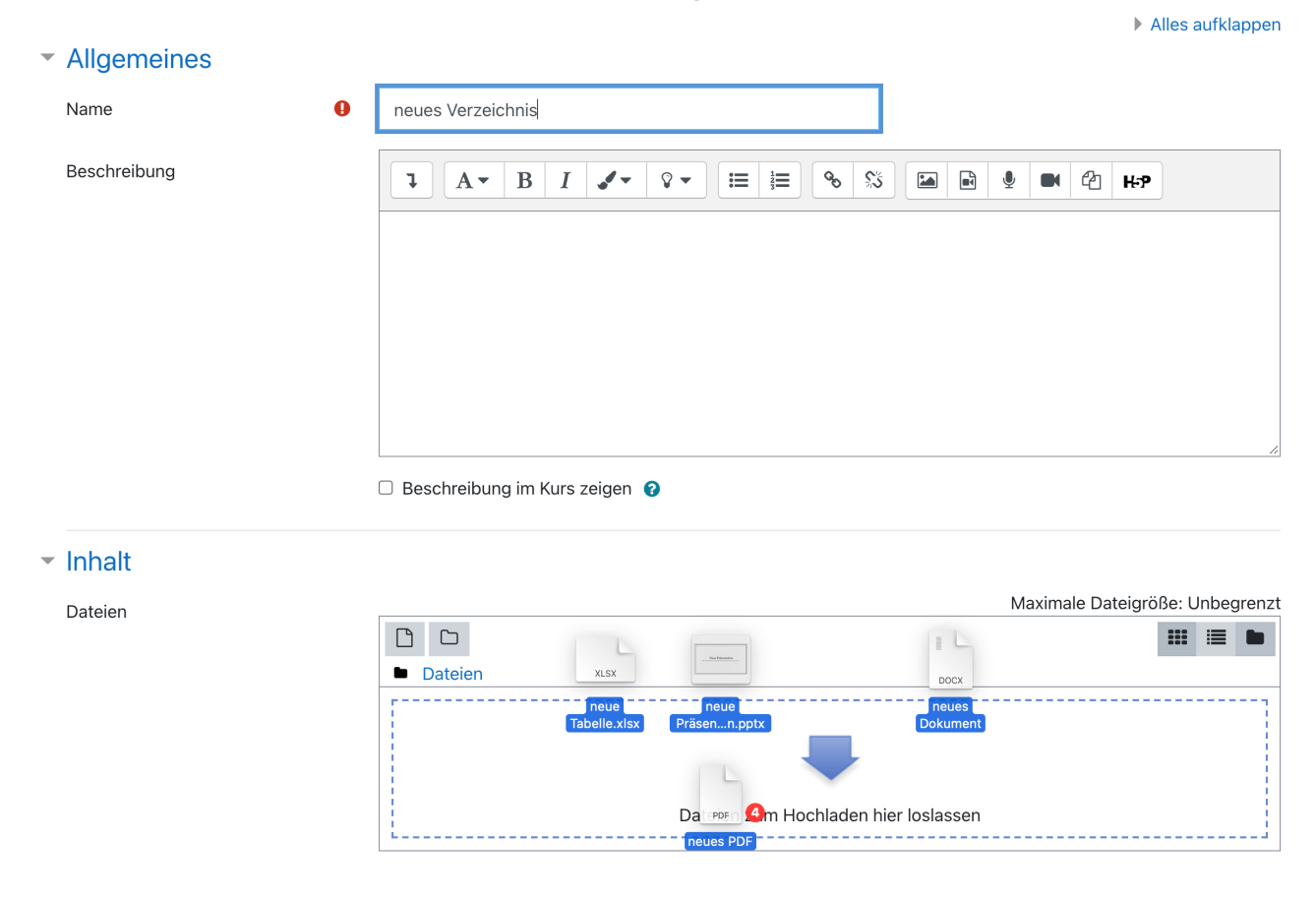

3. zsL

 $\ddot{+}$ 

Klicken Sie auf *Speichern und zum Kurs*, wenn Sie alle Dateien für dieses Verzeichnis hinzugefügt haben. Das Verzeichnis wird dann in Ihrem Moodlekurs angezeigt.

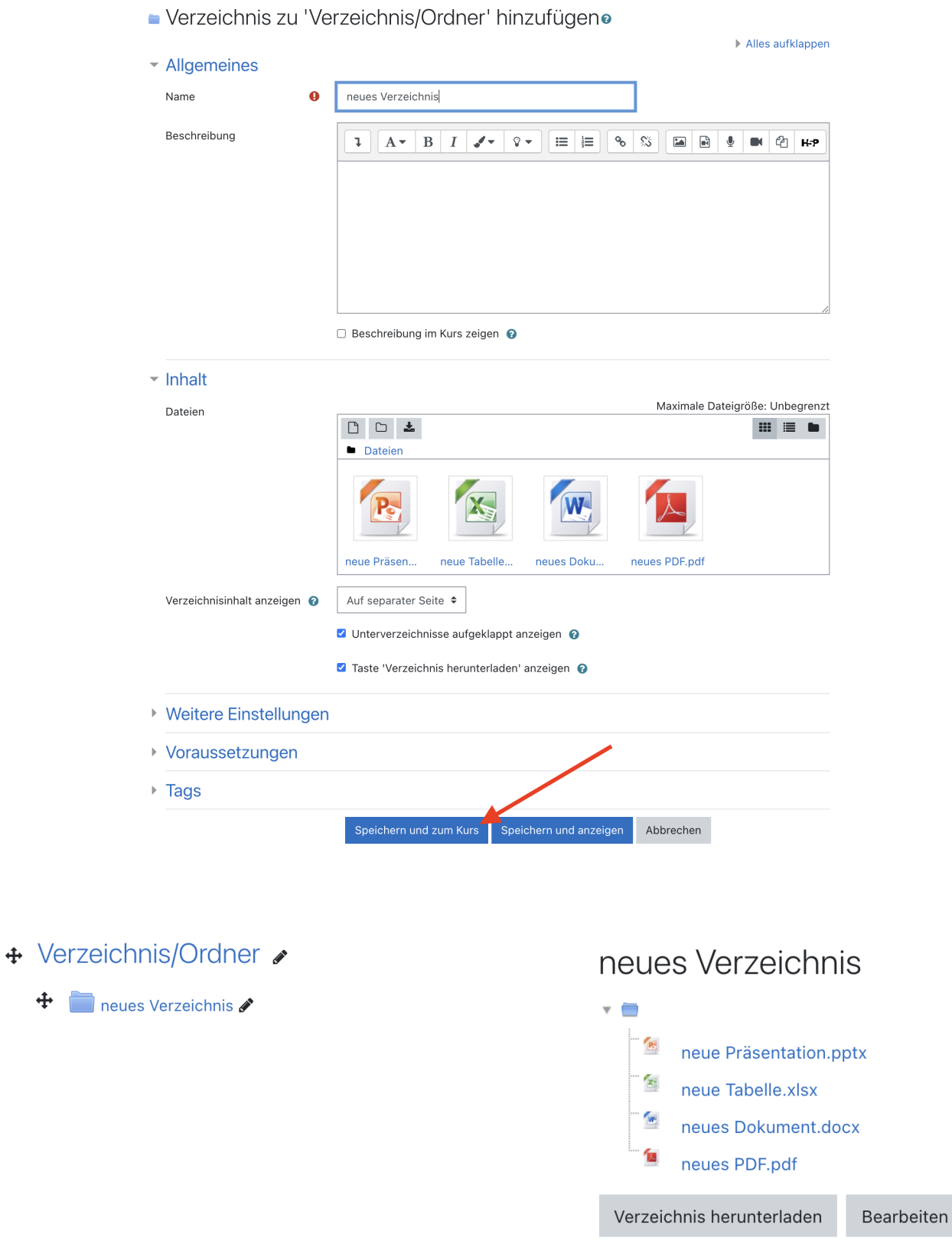

$$
\bigotimes_{i=1}^m ZSL
$$

# 3. Ein Verzeichnis bearbeiten

Um ein Verzeichnis zu bearbeiten, klicken Sie entweder neben der Aktivität auf *Bearbeiten* und dann auf *Einstellungen bearbeiten*

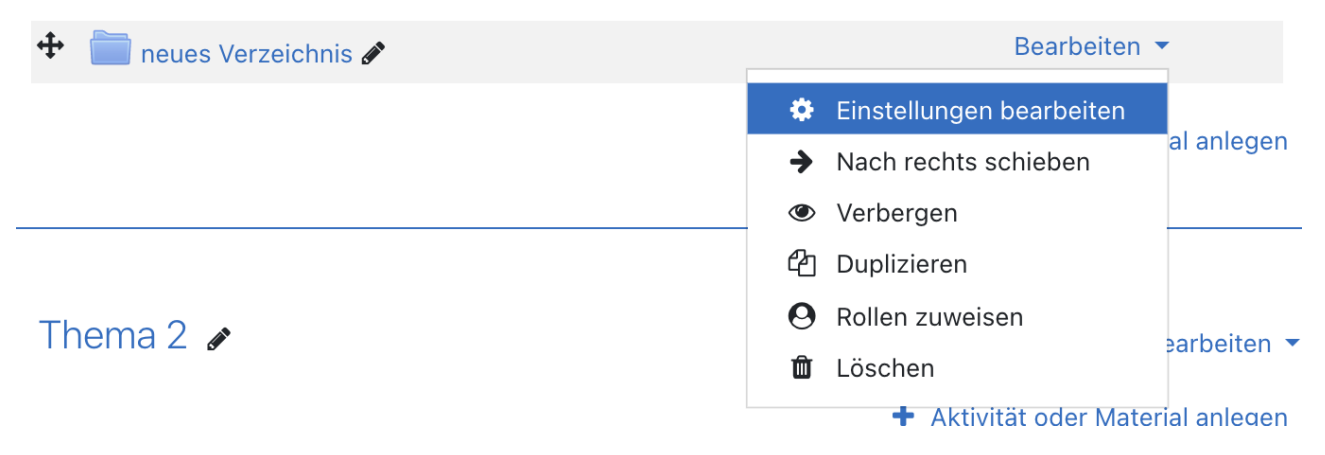

oder öffnen Sie das Verzeichnis und klicken Sie dort auf die Schaltfläche *Bearbeiten*.

#### neues Verzeichnis  $\overline{v}$  in  $\mathbf{R}$ neue Präsentation.pptx  $\mathbf{X}^{\text{in}}_{\text{in}}$ neue Tabelle.xlsx  $W$ neues Dokument.docx neues PDF.pdf Verzeichnis herunterladen Bearbeiten

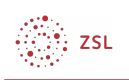

#### 3.1. Datei löschen

Um eine Datei aus dem Verzeichnis zu löschen, wählen Sie diese Datei aus. Es öffnet sich ein neues Fenster, in welchem Sie die Datei löschen und das Verzeichnis aktualisieren können.

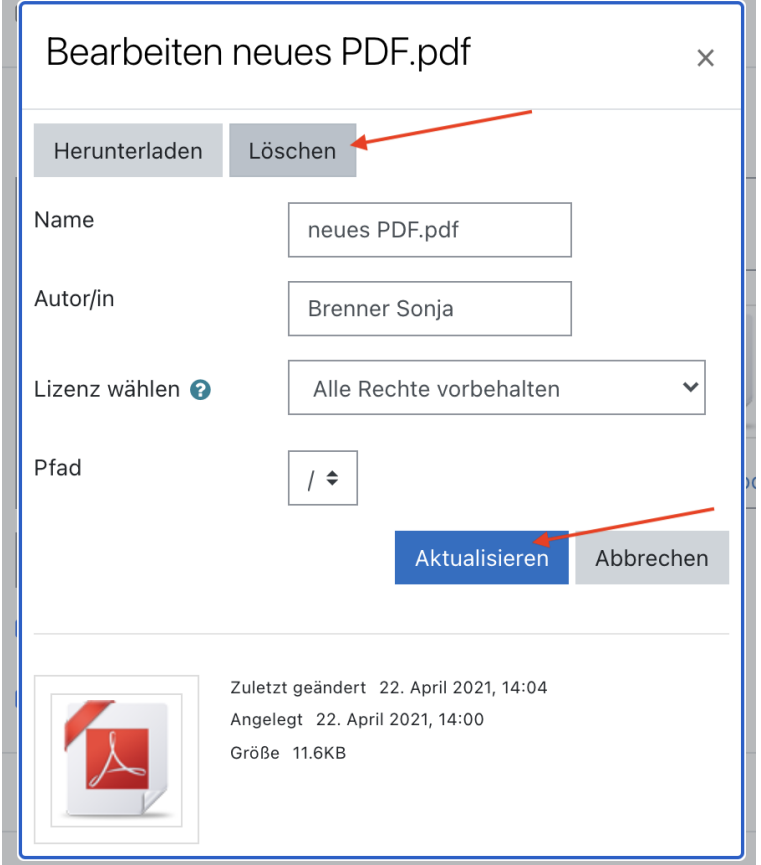

#### 3.2. Unterverzeichnis anlegen

Um ein Unterverzeichnis anzulegen, klicken Sie im Abschnitt Inhalt auf das Ordner-Symbol und geben dem Verzeichnis einen Namen. Sobald sie auf *Verzeichnis erstellen* klicken, wird dieses angelegt.

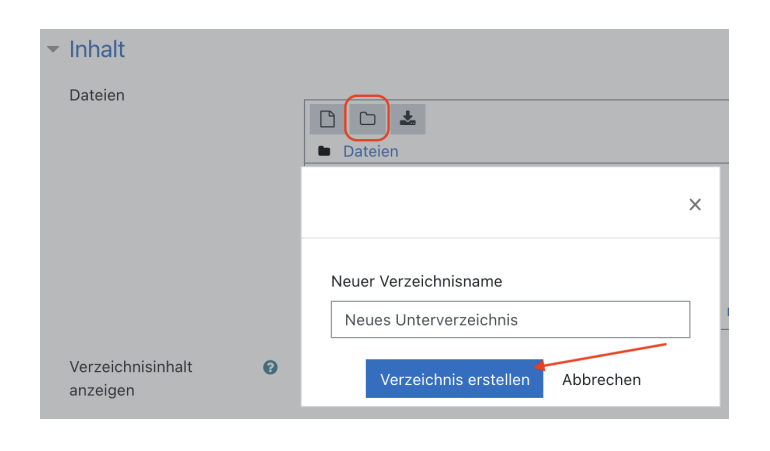